# Lektion: Linienstärken

Digitale Methoden: 2D Zeichnung und 3D Modell

Stand: 16.11.2022

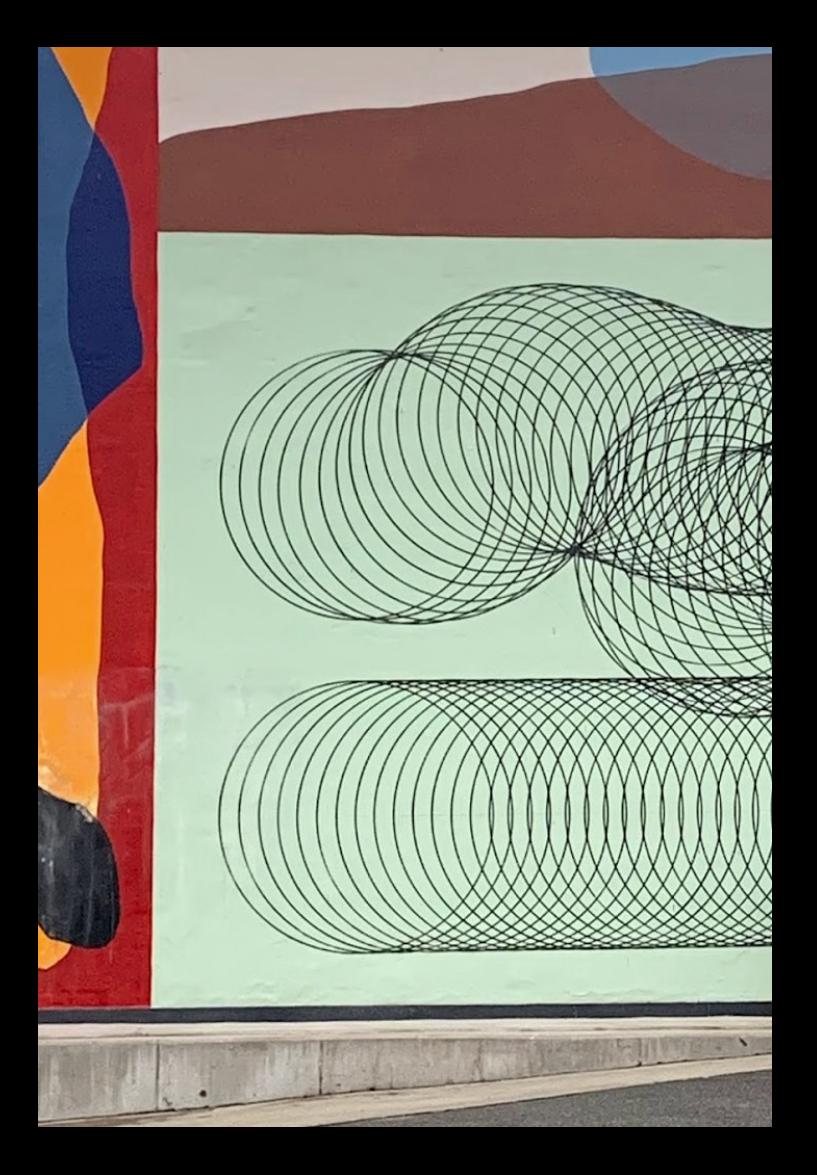

## Linien

#### Linien

Ein "Linienstil" verwendet eine "Linienstärke" und ein "Linienmuster". Außerdem kann direkt eine Farbe festgelegt werden.

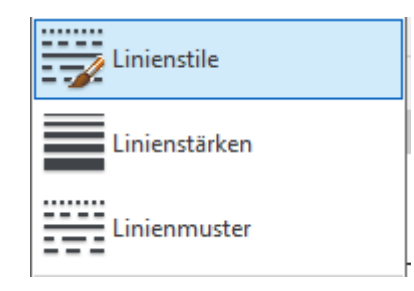

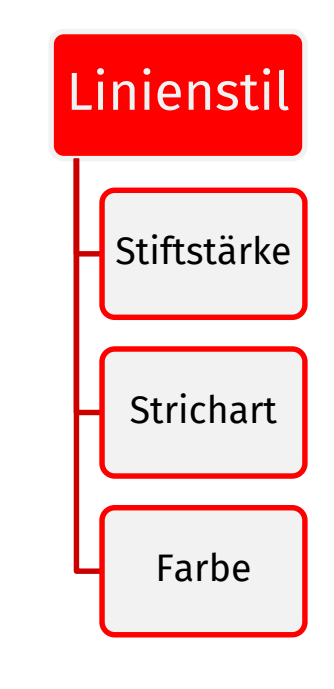

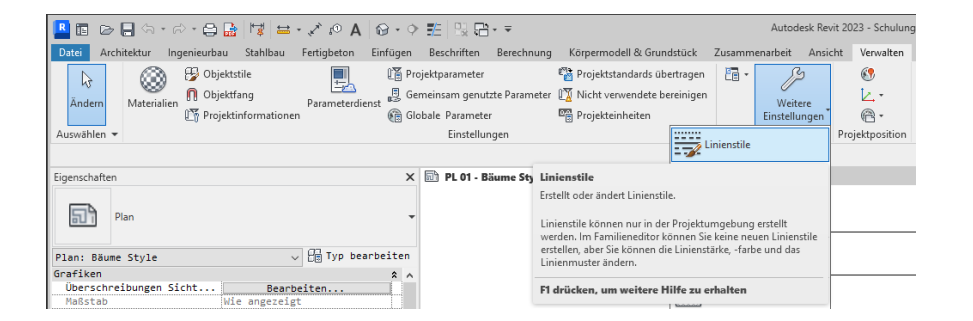

## Stiftstärken

### Stiftstärken

…

REVIT besitzt voreingestellte Stiftstärken.

Einige Nutzer kennen vielleicht aus anderen Tools Ansätze wie "Stifte nach Nummern" zu wählen, "Stiftdicken auszusuchen", "bestimmten Layern Linienstärken zuzuordnen",

In dem Fall muss man sich vielleicht erst mal an die Konzepte von REVIT in diesem Zusammenhang gewöhnen.

### Voreingestellte Linienstärken

Die Konfiguration der Linienstärken ist in Registerkarte VERWALTEN zu finden.

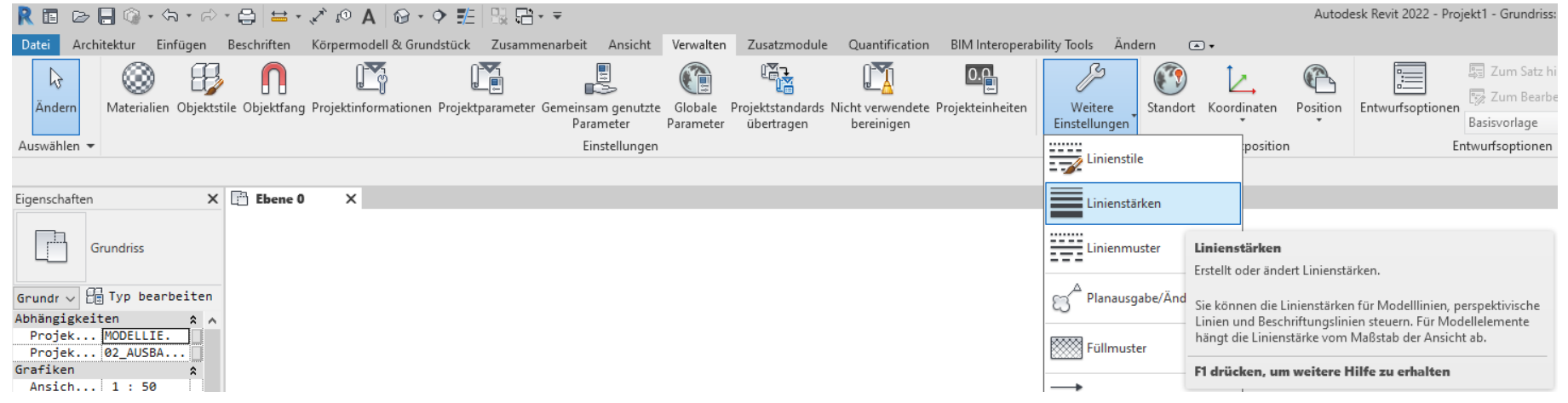

τà.

#### Verschiedene Definitionen für verschiedene Darstellungsarten

#### Linienstärken

Modellinienstärken Perspektivische Linienstärken Beschriftungslinienstärken

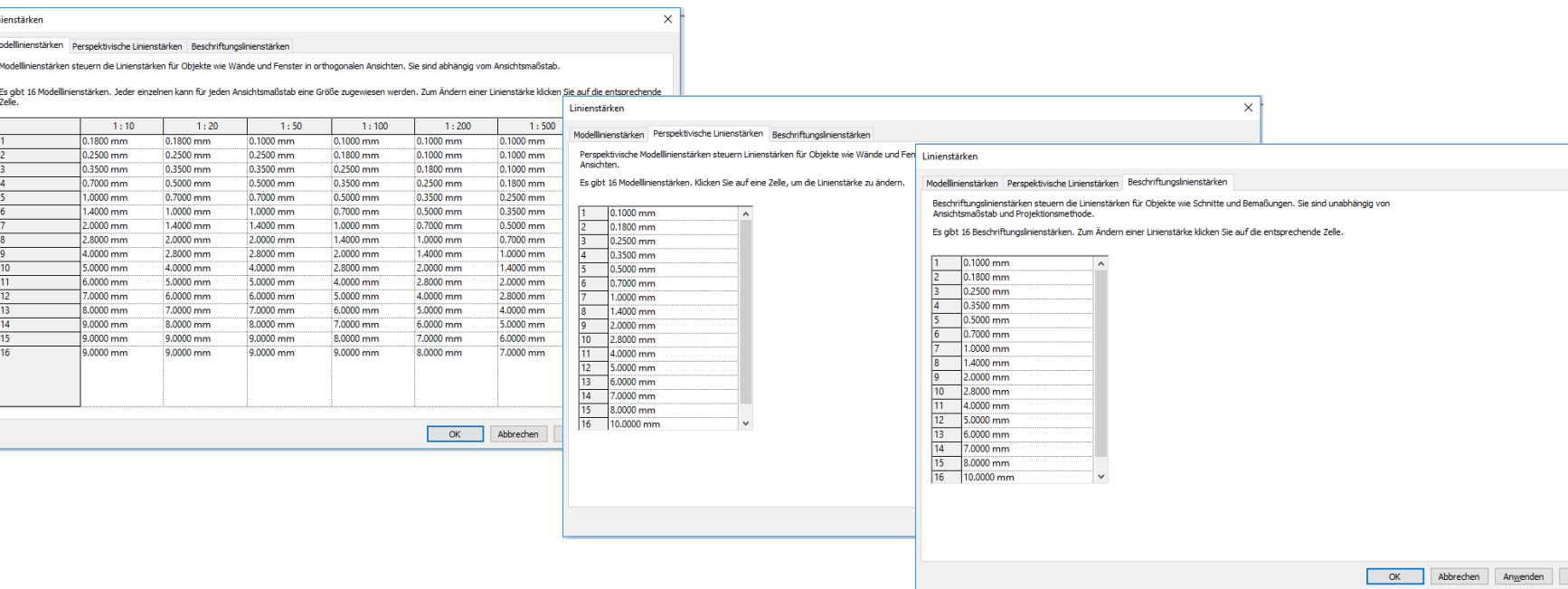

 $\times$ 

Hilfe

### Linienstärken

Vielleicht gewöhnungsbedürftig:

Im CAD legen wir die Linienstärke nicht einfach "absolut" fest. Die Breite einer Linie wird "je nach Situation" angepasst.

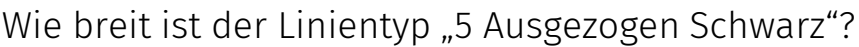

Er verwendet "Linienstärke 5".

Diese wird z.B. als Modelllinie im Maßstab 1:50 in einer Breite von 0.5mm, aber im Maßstab 1:100 in einer Breite von 0.35 mm dargestellt.

#### Linienstärken Modelllinienstärken Perspektivische Linienstärken | Beschriftungslinienstärken

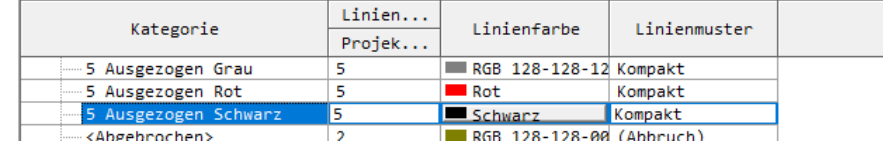

#### Modellinienstärken Perspektivische Linienstärken Beschriftungslinienstärken

Modelllinienstärken steuern die Linienstärken für Objekte wie Wände und Fenster in orthogonalen Ansichten. Sie sind abhängig vom

Es gibt 16 Modelllinienstärken. Jeder einzelnen kann für jeden Ansichtsmaßstab eine Größe zugewiesen werden. Zum Ändern einer

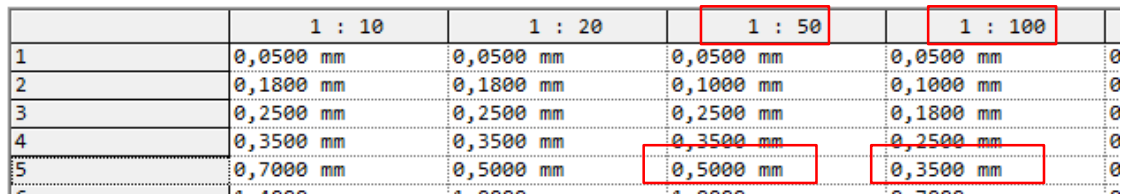

## Linienstärken in ZEICHENANSICHT

### Linienstärken in ZEICHENANSICHT

Wie wählt man Linienstärken? - Beispiel "Fassadenschnitt"

Das Detail wird in einer "Zeichenansicht" erstellt.

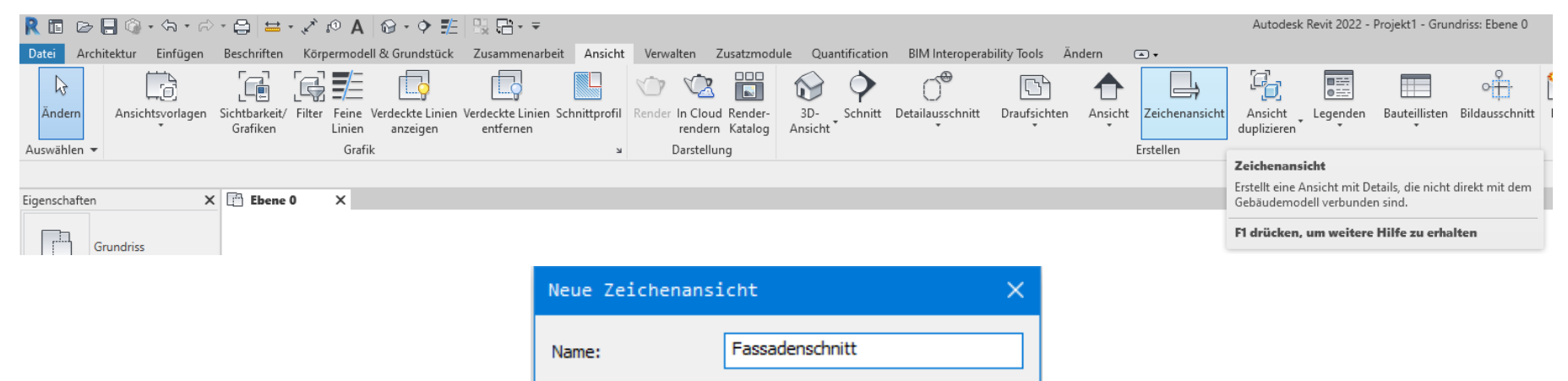

 $1:20$ 

20

OK

v

Abbrechen

Maßstab:

Maßstabswert 1:

10

### In der "ZEICHENANSICHT" geht vieles nicht...

Viele Funktionen stehen hier (logischerweise) nicht zur Verfügung, denn es geht hier nicht darum, das 3D-Modell zu vervollständigen, sondern z.B. ein 2D-Detail zu zeichnen.

Man wird also vor allem auf Funktionen der Registerkarte "Beschriften" zurückgreifen. Der wichtigste Zeichenbefehl ist dann die "Detaillinie" (DL)

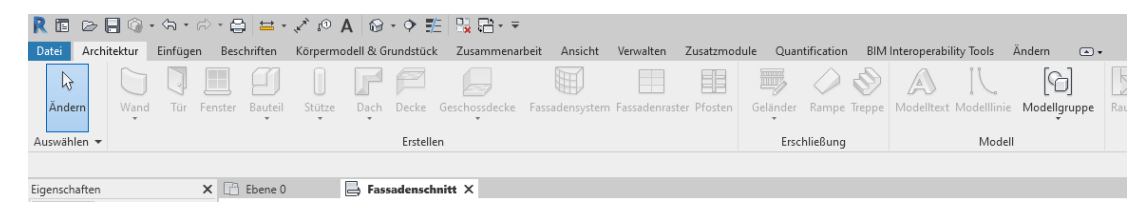

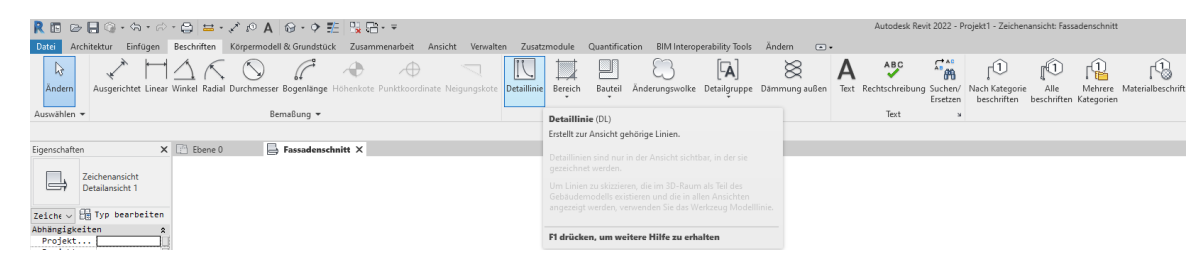

### Linienstärke wählen

Nach Aufruf der Funktion "Detaillinie" kann man unter Linienstil den geeigneten Typ wählen.

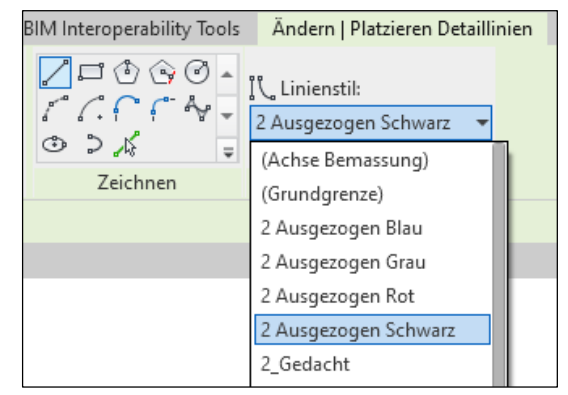

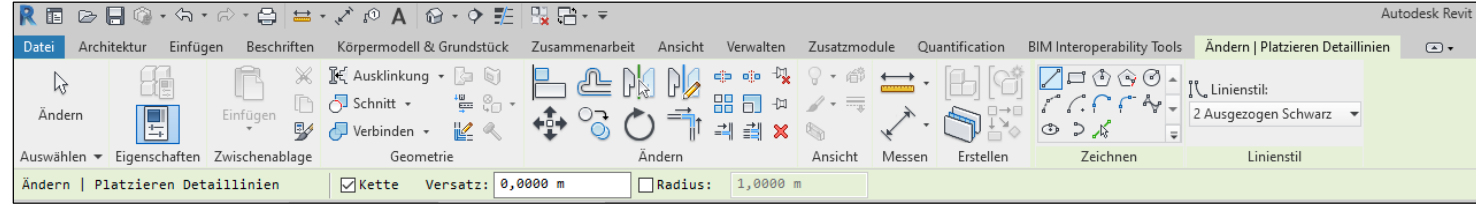

IL Linienstil: 2 Ausgezogen Schwarz (Achse Bemassung) (Grundgrenze) 2 Ausgezogen Blau 2 Ausgezogen Grau 2 Ausgezogen Rot 2 Ausgezogen Schwarz 2\_Gedacht 2 Verdeckt 3 Ausgezogen Blau 3 Ausgezogen Grau 3 Ausgezogen Rot 3 Ausgezogen Schwarz 3 Gedacht 3 Verdeckt 4 Ausgezogen Blau 4 Ausgezogen Grau 4 Ausgezogen Rot 4 Ausgezogen Schwarz 4 Gedacht 4 Verdeckt 5 Ausgezogen Blau 5 Ausgezogen Grau 5 Ausgezogen Rot

## Definition von Linienstilen

### Definition von Linienstilen

#### LINIENSTILE

… werden unter "Verwalten" > "Linienstile" definiert.

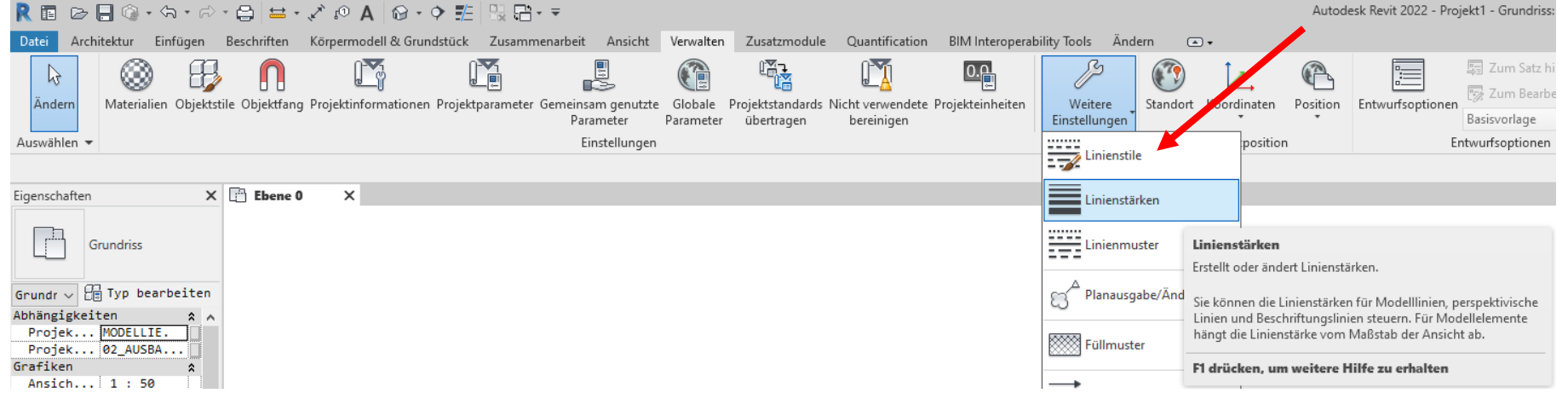

Zu einem LINIENSTIL gehört also:

- Name
- Linienstärke (– als Nummer!)
- Farbe
- Linienmuster (Strichart)

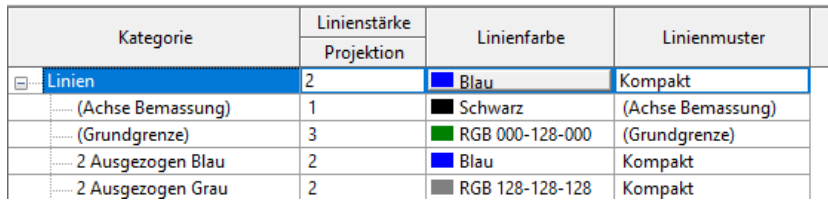

Anmerkung:

Die Linienstärken werden an anderer Stelle definiert und sind maßstabsabhängig.

![](_page_14_Picture_58.jpeg)

### Kleiner Vergleich: Linienstile / Auswahl für Detaillinien

Es fällt auf, dass nicht alle definierten Linienstile auch für Detaillinien gewählt werden können. Die Liste ist also kürzer.

![](_page_15_Picture_20.jpeg)

![](_page_15_Picture_21.jpeg)

### Welche Stifte habe ich eigentlich...?

Welche Stifte habe ich eigentlich...?

![](_page_17_Picture_2.jpeg)

Welche Stifte habe ich eigentlich...?

![](_page_18_Picture_24.jpeg)

![](_page_18_Picture_3.jpeg)

![](_page_19_Figure_1.jpeg)

### Kleines Zwischenergebnis: Automatik in 3D <-> Mitdenken in 2D

Wir kennen z.B. die OBJEKTSTILE, wo die Darstellung global vorkonfiguriert ist.

![](_page_21_Picture_2.jpeg)

### Kleines Zwischenergebnis: Automatik in 3D <-> Mitdenken in 2D

Im Modell werden Bauteile *abhängig von Voreinstellungen* je nach Darstellungsart entsprechend abgebildet. Wenn man Details zeichnet, kann man einfach Detaillinien benutzen. Diesen kann man nach Bedarf Linienstile zuweisen.

Wenn unsere 2D-Zeichnungen als Ableitungen vom 3D-Modell "automatisch" entstehen, dann müssen die Zeichner bei Grundrissen, Ansichten, Schnitten also nicht (mehr) über Linienstärken usw. nachdenken.

Die Darstellungsprobleme sind idealerweise vorab zentral durch entsprechende Voreinstellungen für alle Elemente gelöst.

In Details dagegen (also beim Arbeiten in 2D) ist mehr Mitdenken gefordert. Der Zeichnende entscheidet, welche Stiftart für welches Zeichnungselement "richtig" ist.

Diszipliniertes Arbeiten und Kenntnis der Darstellungsregeln ist für eine konsistente Darstellung unerlässlich.

### Einstellungen für Umsetzung von 3D nach 2D

### Wie wählt man Linienstärken?

Beispiel: Wand Es gibt diverse Möglichkeiten, auf die Darstellung der Wände Einfluss zu nehmen.

> Wenn nichts Besonderes eingestellt wurde, gilt erst mal die Darstellung wie unter "Objektstile" definiert.

![](_page_24_Picture_28.jpeg)

![](_page_24_Picture_29.jpeg)

## Erste Instanz für Darstellung: Objektstile

### Blick in die Objektstile

Eigentlich sind die Linieneigenschaften über die Objektstile definiert, aber...

![](_page_26_Picture_21.jpeg)

![](_page_26_Picture_3.jpeg)

![](_page_26_Figure_4.jpeg)

### Logisch: Der Unterschied in "Schnitt" und "Projektion"

Wir wissen:

Geschnittene Elemente werden in der Architekturzeichnung dick umrandet gezeichnet.

Ansichtskanten erscheinen mit dünnerer Linie.

Entsprechend sieht man hier in der Spalte "Schnitt" höhere Zahlenwerte (analog zu größeren Stiftdicken) als in der Spalte "Projektion".

![](_page_27_Picture_37.jpeg)

![](_page_27_Picture_38.jpeg)

#### Genauerer Blick auf die Wand

Nur die tragende Schicht wird dick umrandet, die Dämmung nicht.

Die Einstellung aus den Objektstilen greift hier also NICHT.

![](_page_28_Picture_19.jpeg)

![](_page_28_Figure_4.jpeg)

### Blick in die "Überschreibungen Sichtbarkeit/Grafiken…"

.

![](_page_29_Picture_12.jpeg)

Hier besteht also die Möglichkeit, z.B. für "tragende Schichten" andere Stiftstärken festzulegen als für nichttragende Schichten oder Dämmschichten.

![](_page_30_Picture_31.jpeg)

Basis-Layer außer Kraft setzen

√ Schnittlinienstile

Bearl

### Vergleich der beiden Varianten

Variante 1 (Voreinstellung)

Nur tragende Schicht dick umrandet

![](_page_31_Picture_64.jpeg)

Variante 2

Ganze Wand dick umrandet

![](_page_31_Figure_6.jpeg)

#### Wertung:

Mit der Voreinstellung wie in Variante 1 erzielt man die gewünschte Darstellung.

Einsteigern erschließt sich dieser Zusammenhang ggf. nicht einfach intuitiv.

Ende.

<https://www.archland.uni-hannover.de/thome>